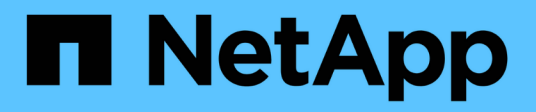

# 利用**NetApp HCI NetApp**混合雲控管監控您的系統 **HCI**

NetApp December 22, 2023

This PDF was generated from https://docs.netapp.com/zh-tw/hci19/docs/task\_hcc\_dashboard.html on December 22, 2023. Always check docs.netapp.com for the latest.

# 目錄

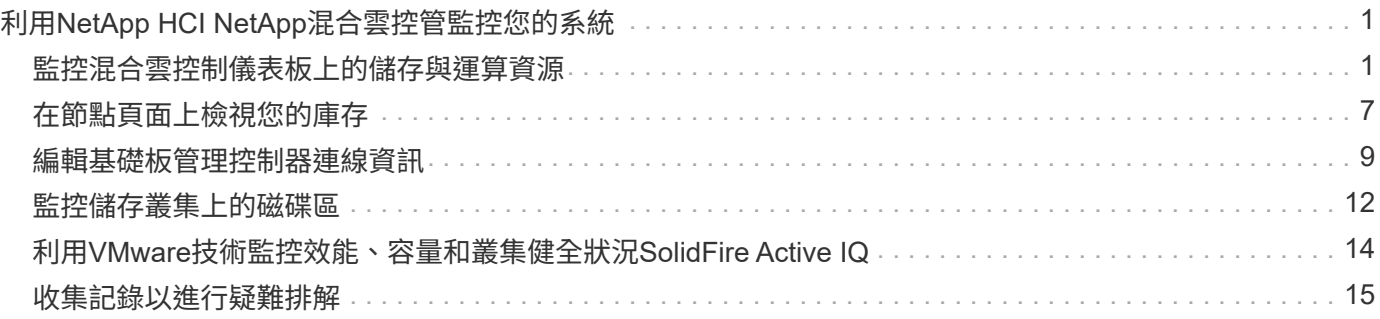

# <span id="page-2-0"></span>利用**NetApp HCI NetApp**混合雲控管監控您的系統

# <span id="page-2-1"></span>監控混合雲控制儀表板上的儲存與運算資源

透過NetApp混合雲控制儀表板、您可以一目瞭然地檢視所有的儲存與運算資源。此外、您 還可以監控儲存容量、儲存效能和運算使用率。

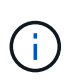

當您第一次啟動新的NetApp混合雲控制工作階段時、當管理節點管理許多叢集時、載入NetApp 混合雲控制儀表板檢視可能會有延遲。載入時間視管理節點主動管理的叢集數量而定。後續產品 發表時、您將會體驗更快的載入時間。

混合雲控制儀表板上只會顯示受管理的運算節點、以及H系列硬體中至少有一個受管理節點的叢集。

- [存取](#page-2-2)[NetApp HCC](#page-2-2)[儀表板](#page-2-2)
- [監控儲存資源]
- [監控運算資源]
- [監控儲存容量]
- [監控儲存效能]
- [監控運算使用率]

# <span id="page-2-2"></span>存取**NetApp HCC**儀表板

1. 在網頁瀏覽器中開啟管理節點的IP位址。例如:

```
https://<ManagementNodeIP>
```
- 2. 提供NetApp HCI 不實的儲存叢集管理員認證資料、以登入NetApp混合雲控制系統。
- 3. 檢視混合雲控制儀表板。

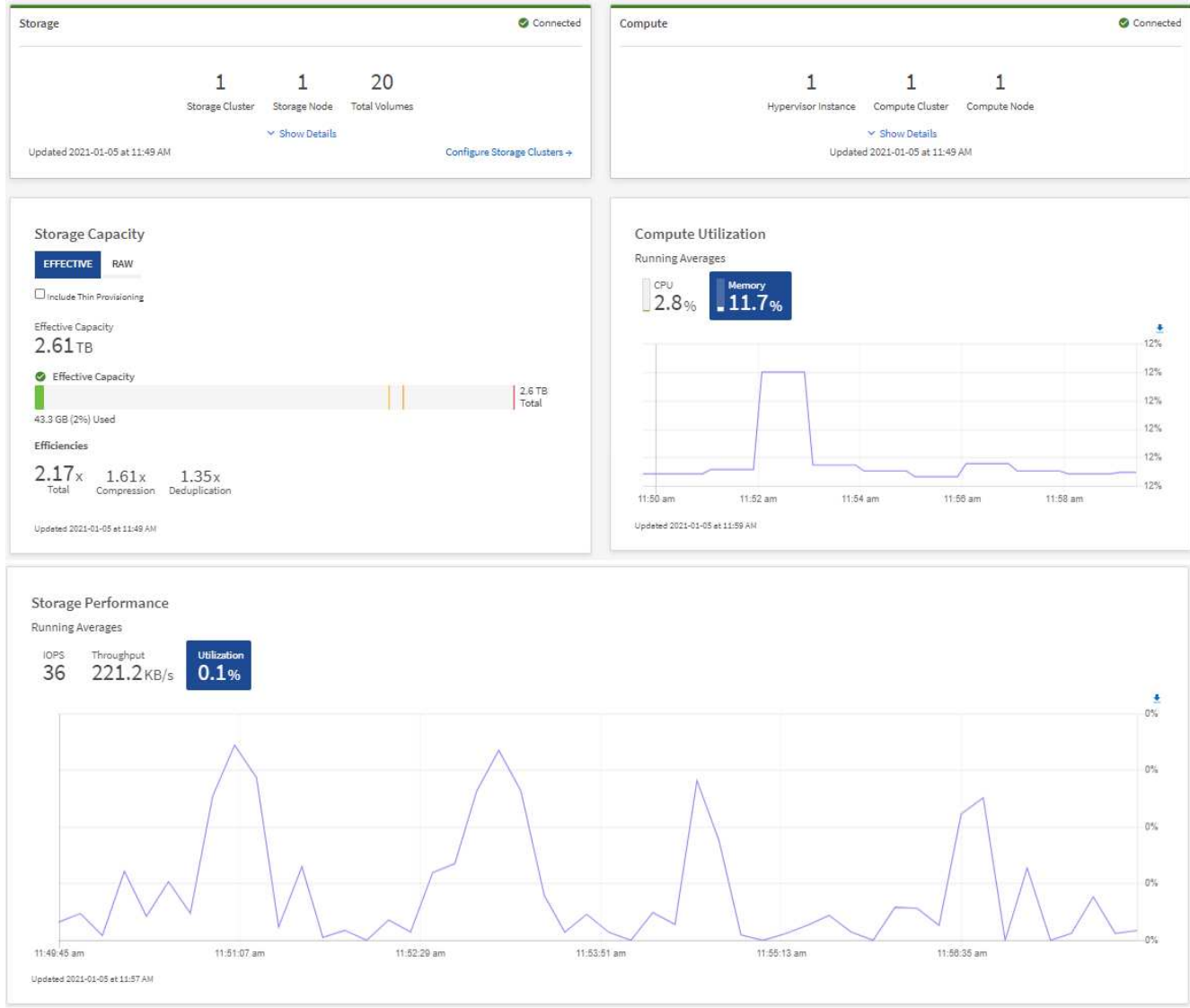

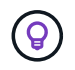

視安裝而定、您可能會看到部分或全部的窗格。例如、對於純儲存設備安裝、混合雲控制儀表板 只會顯示「儲存」窗格、「儲存容量」窗格和「儲存效能」窗格。

# 監控儲存資源

使用「儲存設備」窗格查看您的整體儲存環境。您可以監控儲存叢集、儲存節點和總磁碟區的數量。

若要查看詳細資料、請在儲存窗格中選取\*顯示詳細資料\*。

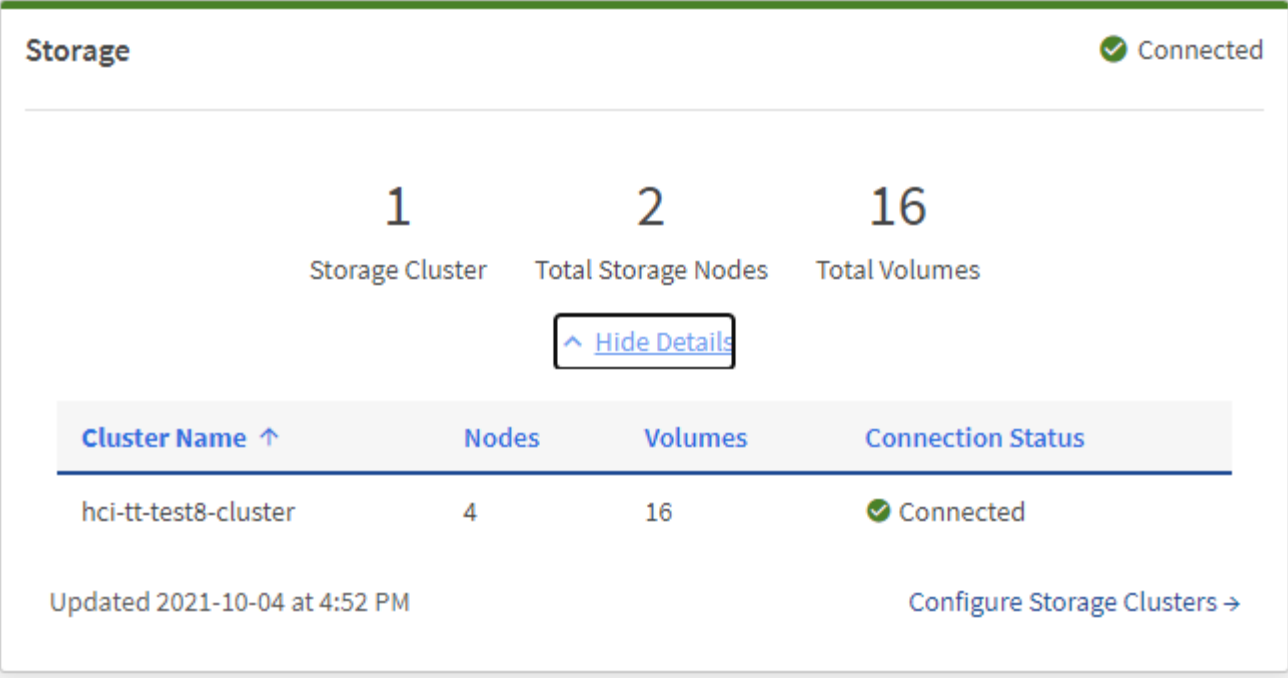

儲存節點總數不包括雙節點儲存叢集的見證節點。見證節點包含在該叢集詳細資料區段的節點編 號中。

若要查看最新的儲存叢集資料、請使用「儲存叢集」頁面、其中輪詢的頻率比儀表板高。

#### 監控運算資源

 $(i)$ 

(ဓူ)

使用\* Compute \*窗格查看您的NetApp H系列運算環境總計。您可以監控運算叢集數量和運算節點總數。

若要查看詳細資料、請在運算窗格中選取\*顯示詳細資料\*。

 $\left(\mathsf{i}\right)$ 

您的vCenter執行個體只有NetApp HCI 在至少有一個VMware運算節點與該執行個體相關聯時、 才會顯示在運算窗格中。若要列出在NetApp混合雲控制中連結的vCenter執行個體、您可以使用 ["API"](https://docs.netapp.com/zh-tw/hci19/docs/task_mnode_edit_vcenter_assets.html)。

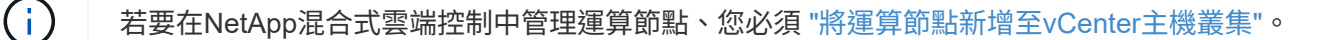

## 監控儲存容量

監控環境的儲存容量至關重要。使用「儲存容量」窗格、您可以決定啟用或不啟用壓縮、重複資料刪除和精簡配 置功能時、儲存容量的效率提升。

您可以在\*原始\*索引標籤上查看叢集中可用的實體儲存空間總量、以及在\*有效\*索引標籤上查看已配置儲存設備 的相關資訊。

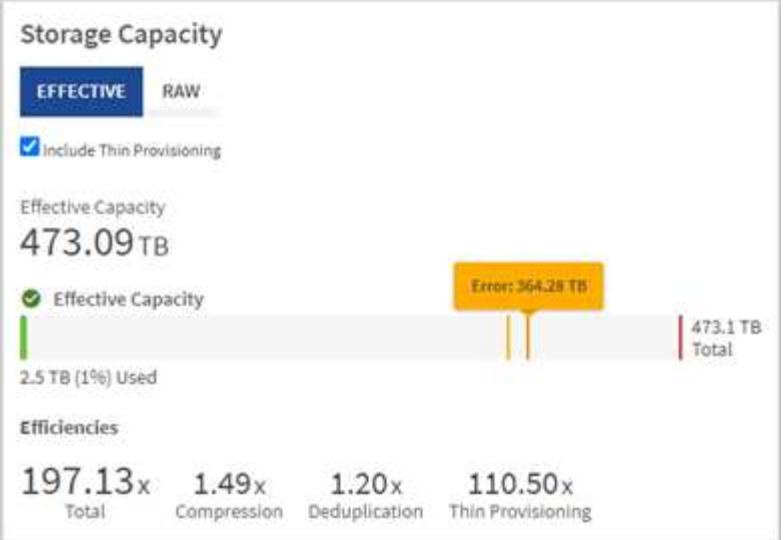

 $\left( 6\right)$ 

若要檢視叢集健全狀況、也請參閱SolidFire Active IQ 「資訊不全儀表板」。請參閱 ["](#page-15-0)[在](#page-15-0)[NetApp](#page-15-0) [SolidFire Active IQ](#page-15-0) [產品技術中監控效能、容量和叢集健全狀況](#page-15-0)["](#page-15-0)。

#### 步驟

1. 選取「原始」索引標籤、查看叢集中已使用及可用的實體儲存空間總計。

查看垂直行、判斷您使用的容量是否小於或小於「警告」、「錯誤」或「重大」臨界值。將游標暫留在這些 行上以查看詳細資料。

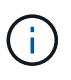

您可以設定「警告」的臨界值、預設值為低於「錯誤」臨界值3%。錯誤和臨界臨界臨界值是 預設值、無法依設計進行設定。「錯誤」臨界值表示叢集中的容量仍少於一個節點。如需設 定臨界值的步驟、請參閱 ["](https://docs.netapp.com/us-en/element-software/storage/task_system_manage_cluster_set_the_cluster_full_threshold.html)[設定叢集](https://docs.netapp.com/us-en/element-software/storage/task_system_manage_cluster_set_the_cluster_full_threshold.html)[完](https://docs.netapp.com/us-en/element-software/storage/task_system_manage_cluster_set_the_cluster_full_threshold.html)[整](https://docs.netapp.com/us-en/element-software/storage/task_system_manage_cluster_set_the_cluster_full_threshold.html)[臨界值](https://docs.netapp.com/us-en/element-software/storage/task_system_manage_cluster_set_the_cluster_full_threshold.html)["](https://docs.netapp.com/us-en/element-software/storage/task_system_manage_cluster_set_the_cluster_full_threshold.html)。

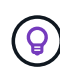

如需相關叢集臨界值元素API的詳細資訊、請參閱 ["](https://docs.netapp.com/us-en/element-software/api/reference_element_api_getclusterfullthreshold.html)[「](https://docs.netapp.com/us-en/element-software/api/reference_element_api_getclusterfullthreshold.html)[getClusterFullThreshold](https://docs.netapp.com/us-en/element-software/api/reference_element_api_getclusterfullthreshold.html)[」](https://docs.netapp.com/us-en/element-software/api/reference_element_api_getclusterfullthreshold.html)["](https://docs.netapp.com/us-en/element-software/api/reference_element_api_getclusterfullthreshold.html) 在\_Element 軟體API文件中\_。若要檢視區塊和中繼資料容量的詳細資料、請參閱 ["](https://docs.netapp.com/us-en/element-software/storage/concept_monitor_understand_cluster_fullness_levels.html)[瞭](https://docs.netapp.com/us-en/element-software/storage/concept_monitor_understand_cluster_fullness_levels.html)[解](https://docs.netapp.com/us-en/element-software/storage/concept_monitor_understand_cluster_fullness_levels.html)[叢集](https://docs.netapp.com/us-en/element-software/storage/concept_monitor_understand_cluster_fullness_levels.html)[完](https://docs.netapp.com/us-en/element-software/storage/concept_monitor_understand_cluster_fullness_levels.html)[整](https://docs.netapp.com/us-en/element-software/storage/concept_monitor_understand_cluster_fullness_levels.html)[度層級](https://docs.netapp.com/us-en/element-software/storage/concept_monitor_understand_cluster_fullness_levels.html)["](https://docs.netapp.com/us-en/element-software/storage/concept_monitor_understand_cluster_fullness_levels.html) 在\_Element軟體文件中\_。

- 2. 選取\*有效\*索引標籤、即可查看已配置給連線主機的總儲存容量資訊、並查看效率分級。
	- a. 或者、勾選\*包括精簡配置\*、即可在有效容量長條圖中查看精簡配置效率率。
	- b. 有效容量長條圖:查看長條線、判斷您使用的容量是否小於或小於警告、錯誤或臨界臨界臨界值。與「 原始」索引標籤類似、您可以將游標暫留在垂直行上以查看詳細資料。
	- c. 效率:請查看這些評等、以判斷啟用壓縮、重複資料刪除及精簡配置功能後、您的儲存容量效率提升。 例如、如果壓縮顯示為「1.3x」、表示啟用壓縮的儲存效率比沒有壓縮的效率高1.3倍。

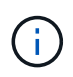

總效率等於(最大使用空間\*效率係數)/ 2、其中效率係數=(thinProvisioningFactor \* deDuplicationFactor \* comensionFactor)。如果未核取「精簡配置」、則「整體效率」 中不會包含此選項。

d. 如果有效儲存容量接近錯誤或嚴重臨界值、請考慮清除系統上的資料。或者、您也可以考慮擴充系統。

請參閱 ["](https://docs.netapp.com/zh-tw/hci19/docs/concept_hcc_expandoverview.html)[擴充](https://docs.netapp.com/zh-tw/hci19/docs/concept_hcc_expandoverview.html)[總覽](https://docs.netapp.com/zh-tw/hci19/docs/concept_hcc_expandoverview.html)["](https://docs.netapp.com/zh-tw/hci19/docs/concept_hcc_expandoverview.html)。

3. 如需進一步分析和歷史背景、請參閱 ["NetApp SolidFire Active IQ](https://activeiq.solidfire.com/) [產品詳細資料](https://activeiq.solidfire.com/)["](https://activeiq.solidfire.com/)。

### 監控儲存效能

您可以使用「儲存效能」窗格、查看叢集的IOPS或處理量、而不會超過該資源的實用效能。儲存效能是您在延 遲問題發生之前獲得最高使用率的關鍵。

「儲存效能」窗格可協助您識別效能是否達到工作負載增加時效能可能降低的程度。

此窗格上的資訊每10秒會重新整理一次、並顯示圖表上所有點的平均值。

如需相關元素API方法的詳細資訊、請參閱 ["GetClusterStats"](https://docs.netapp.com/us-en/element-software/api/reference_element_api_getclusterstats.html) 方法(*Element*軟體*API*文件)。

步驟

1. 檢視「儲存效能」窗格。如需詳細資料、請將游標暫留在圖表中的點上。

a. \* IOPS \*索引標籤:請參閱目前每秒的作業次數。尋找資料或尖峰趨勢。例如、如果您發現IOPS上限 為160K、其中100K為可用或可用的IOPS、您可能會考慮將更多工作負載新增至此叢集。另一方面、如 果您發現只有140K可用、您可以考慮卸載工作負載或擴充系統。

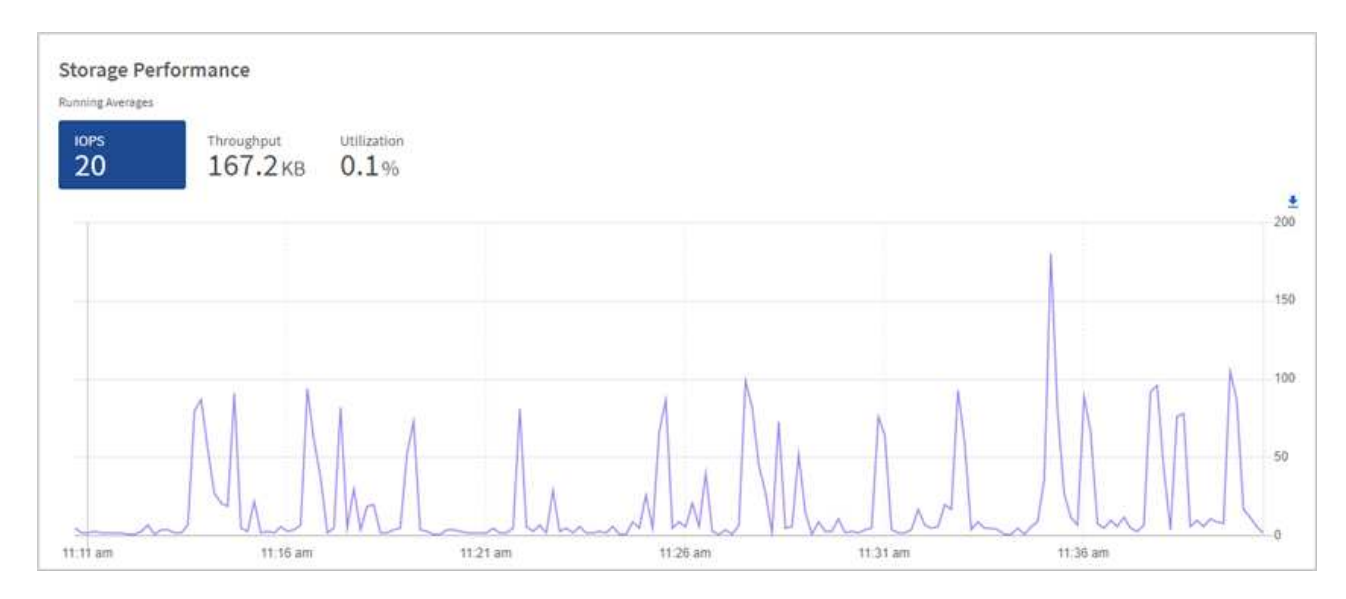

b. \*處理量\*索引標籤:監控模式或處理量尖峰。同時監控持續的高處理量值、這可能表示您即將達到資源 的最大可用效能。

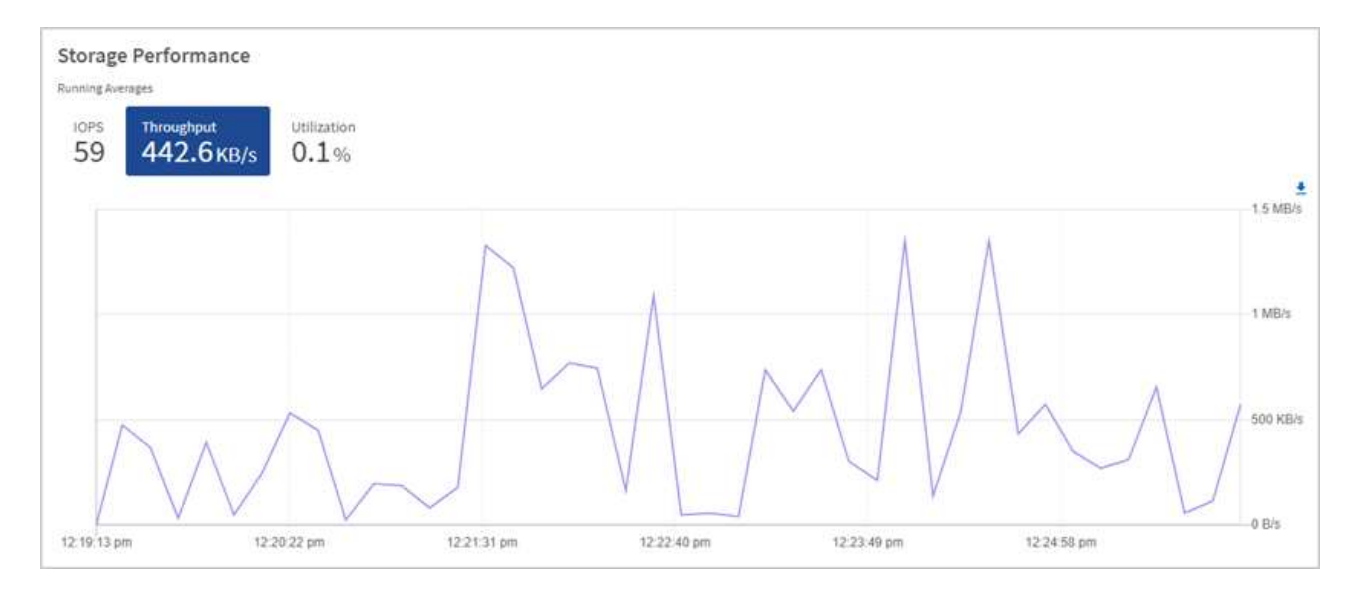

#### c. \*使用率\*索引標籤:監控IOPS的使用率、以監控叢集層級上可用總IOPS的使用率。

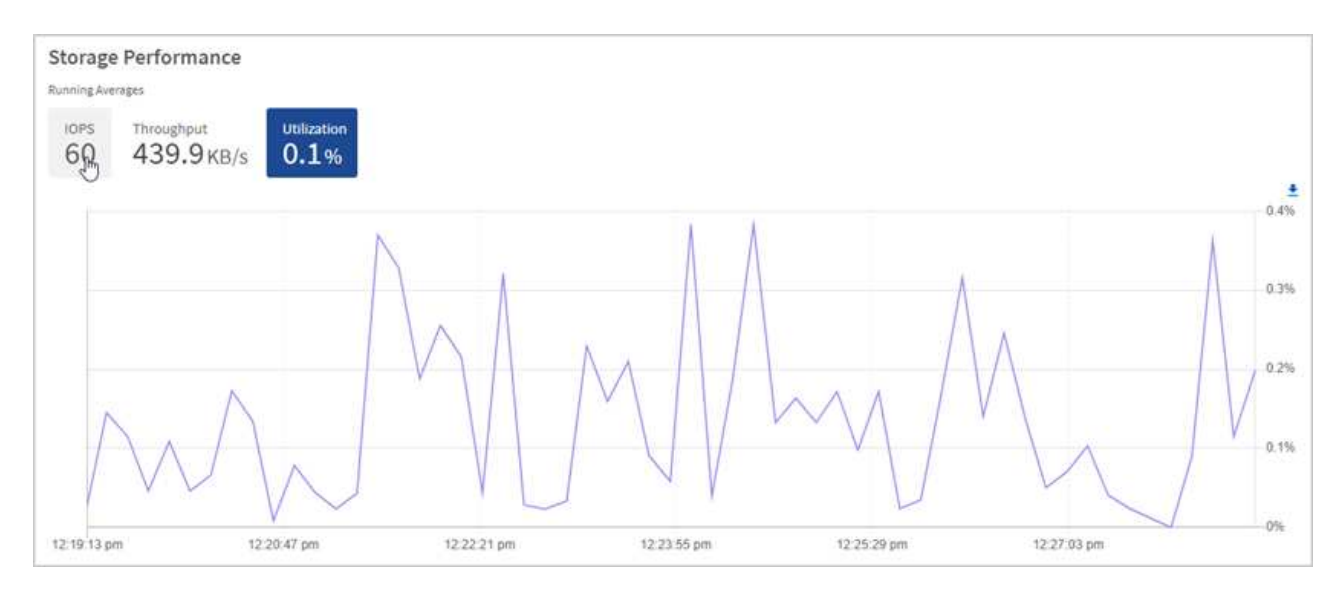

2. 如需進一步分析、請使用NetApp Element 適用於vCenter Server的VMware vCenter外掛程式來查看儲存效 能。

["](https://docs.netapp.com/us-en/vcp/vcp_task_reports_volume_performance.html)[效能表](https://docs.netapp.com/us-en/vcp/vcp_task_reports_volume_performance.html)[現](https://docs.netapp.com/us-en/vcp/vcp_task_reports_volume_performance.html)[如](https://docs.netapp.com/us-en/vcp/vcp_task_reports_volume_performance.html)[NetApp Element vCenter Server](https://docs.netapp.com/us-en/vcp/vcp_task_reports_volume_performance.html)[的](https://docs.netapp.com/us-en/vcp/vcp_task_reports_volume_performance.html)[VMware vCenter](https://docs.netapp.com/us-en/vcp/vcp_task_reports_volume_performance.html)[外](https://docs.netapp.com/us-en/vcp/vcp_task_reports_volume_performance.html)[掛程](https://docs.netapp.com/us-en/vcp/vcp_task_reports_volume_performance.html)[式所示](https://docs.netapp.com/us-en/vcp/vcp_task_reports_volume_performance.html)["](https://docs.netapp.com/us-en/vcp/vcp_task_reports_volume_performance.html)。

### 監控運算使用率

除了監控儲存資源的IOPS和處理量之外、您也可能想要檢視運算資產的CPU和記憶體使用量。節點可以提供 的IOPS總計取決於節點的實體特性、例如CPU數量、CPU速度和RAM容量。

#### 步驟

1. 檢視\*運算使用率\*窗格。使用CPU和記憶體索引標籤、尋找使用率的模式或尖峰。此外、請注意使用率持續 偏高、表示您可能已接近運算叢集的最大使用率。

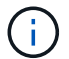

此窗格僅顯示此安裝所管理之運算叢集的資料。

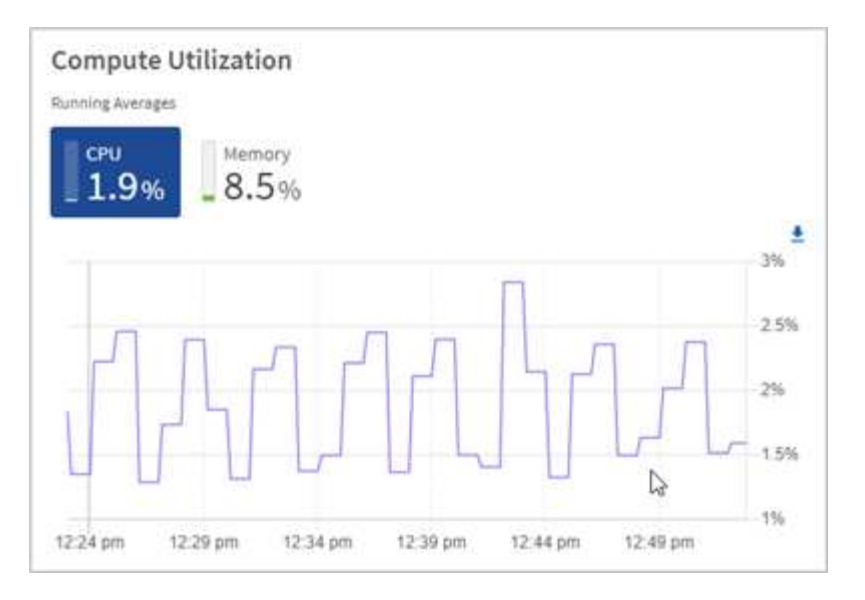

- a. \* CPU\*索引標籤:請參閱運算叢集上CPU使用率的目前平均值。
- b. \*記憶體\*索引標籤:請參閱運算叢集上目前的平均記憶體使用量。
- 2. 如需運算資訊的進一步分析、請參閱 ["NetApp SolidFire Active IQ](https://activeiq.solidfire.com) [的](https://activeiq.solidfire.com)[歷史](https://activeiq.solidfire.com)[資料](https://activeiq.solidfire.com)["](https://activeiq.solidfire.com)。

# 如需詳細資訊、請參閱

- ["vCenter Server](https://docs.netapp.com/us-en/vcp/index.html)[的](https://docs.netapp.com/us-en/vcp/index.html)[VMware vCenter](https://docs.netapp.com/us-en/vcp/index.html)[外](https://docs.netapp.com/us-en/vcp/index.html)[掛程](https://docs.netapp.com/us-en/vcp/index.html)[式](https://docs.netapp.com/us-en/vcp/index.html)[NetApp Element"](https://docs.netapp.com/us-en/vcp/index.html)
- ["](https://www.netapp.com/hybrid-cloud/hci-documentation/)[參](https://www.netapp.com/hybrid-cloud/hci-documentation/)[考](https://www.netapp.com/hybrid-cloud/hci-documentation/)[資源頁面](https://www.netapp.com/hybrid-cloud/hci-documentation/)[NetApp HCI"](https://www.netapp.com/hybrid-cloud/hci-documentation/)
- ["NetApp SolidFire Active IQ](https://docs.netapp.com/us-en/solidfire-active-iq/index.html) [產品](https://docs.netapp.com/us-en/solidfire-active-iq/index.html)[文件](https://docs.netapp.com/us-en/solidfire-active-iq/index.html)["](https://docs.netapp.com/us-en/solidfire-active-iq/index.html)

# <span id="page-8-0"></span>在節點頁面上檢視您的庫存

您可以檢視系統中的儲存設備和運算資產、並判斷其IP位址、名稱和軟體版本。

您可以檢視多個節點系統的儲存資訊、以及NetApp HCI 任何與雙節點或三節點叢集相關聯的任何支援節點節點 節點節點。如果 ["](https://docs.netapp.com/zh-tw/hci19/docs/concept_hcc_custom_protection_domains.html)[自訂保護](https://docs.netapp.com/zh-tw/hci19/docs/concept_hcc_custom_protection_domains.html)[網](https://docs.netapp.com/zh-tw/hci19/docs/concept_hcc_custom_protection_domains.html)[域](https://docs.netapp.com/zh-tw/hci19/docs/concept_hcc_custom_protection_domains.html)["](https://docs.netapp.com/zh-tw/hci19/docs/concept_hcc_custom_protection_domains.html) 您可以查看指派給特定節點的保護網域。

見證節點可管理叢集內的仲裁、不用於儲存。見證節點僅適用於NetApp HCI 不適用於All Flash儲存環境的部 分。

如需見證節點的詳細資訊、請參閱 ["](https://docs.netapp.com/zh-tw/hci19/docs/concept_hci_nodes.html)[節點定](https://docs.netapp.com/zh-tw/hci19/docs/concept_hci_nodes.html)[義](https://docs.netapp.com/zh-tw/hci19/docs/concept_hci_nodes.html)["](https://docs.netapp.com/zh-tw/hci19/docs/concept_hci_nodes.html)。

若為SolidFire 「企業版SDS」節點、您可以在「儲存設備」索引標籤上監控庫存。

#### 步驟

1. 在網頁瀏覽器中開啟管理節點的IP位址。例如:

https://<ManagementNodeIP>

2. 提供NetApp HCI 不實的儲存叢集管理員認證資料、以登入NetApp混合雲控制系統。

#### 3. 在左側導覽中、按一下\*節點\*。

**Nodes** 

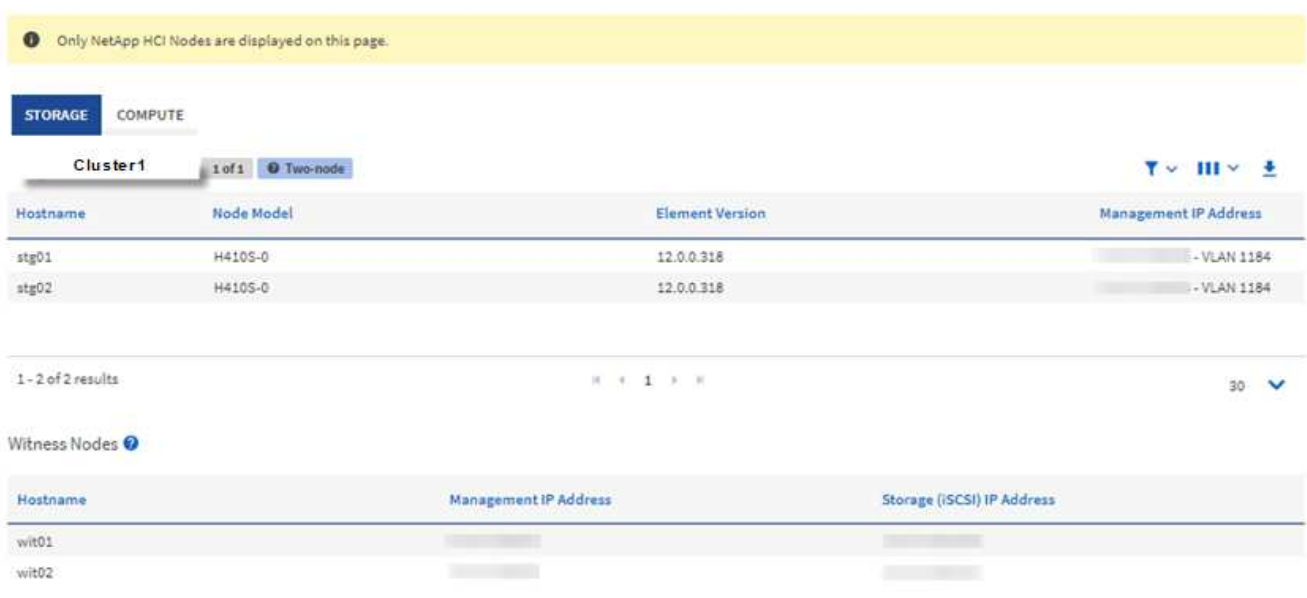

 $(i)$ 

當您第一次啟動新的NetApp混合雲控制工作階段時、當管理節點管理許多叢集時、載 入NetApp混合雲控制節點頁面可能會有延遲。載入時間視管理節點主動管理的叢集數量而 定。後續產品發表時、您將會體驗更快的載入時間。

- 4. 在「節點」頁面的「儲存設備」索引標籤上、檢閱下列資訊:
	- a. 雙節點叢集:「Storage(儲存設備)」索引標籤上會出現「雙節點」標籤、並列出相關的見證節點。
	- b. 三節點叢集:會列出儲存節點和相關的見證節點。三節點叢集在待命狀態下部署見證節點、以在節點故 障時維持高可用度。
	- c. 具有四個節點以上的叢集:會顯示具有四個以上節點之叢集的資訊。見證節點不適用。如果您從兩或三 個儲存節點開始、並新增更多節點、則見證節點仍會出現。否則、「見證節點」表格不會出現。
	- d. 韌體套裝組合版本:從管理服務2.14版開始、如果叢集執行Element 12或更新版本、您可以看到這些叢 集的韌體套裝組合版本。如果叢集中的節點上有不同的韌體版本、您可以在\*韌體產品組合版本\*欄中看 到\*多個\*。
	- e. 自訂保護網域:如果叢集上使用自訂保護網域、您可以看到叢集中每個節點的自訂保護網域指派。如果 未啟用自訂保護網域、則不會顯示此欄。
- 5. 若要檢視運算資源清冊資訊、請按一下\*運算\*。
- 6. 您可以透過多種方式來處理這些頁面上的資訊:
	- a. 若要篩選結果中的項目清單、請按一下\*篩選\*圖示、然後選取篩選條件。您也可以輸入篩選條件的文 字。
	- b. 若要顯示或隱藏欄、請按一下\*顯示/隱藏欄\*圖示。
	- c. 若要下載表格、請按一下\*下載\*圖示。
	- d. 若要新增或編輯發生BMC連線錯誤之運算節點的儲存BMC認證、請按一下「\* BMC Connection Status ( BMC連線狀態\*)」欄中錯誤訊息文字中的「\* Edit connection settings (**\***編輯連線設定)」。只有 在運算節點的連線嘗試失敗時、此欄中才會顯示該節點的錯誤訊息。

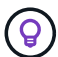

若要檢視儲存設備和運算資源的數量、請參閱NetApp混合雲控制(HCC)儀表板。請參閱 ["](#page-2-1)[利](#page-2-1) [用「](#page-2-1)[HCC](#page-2-1)[儀表](#page-2-1) [板」監控儲存與運算資源](#page-2-1)["](#page-2-1)。

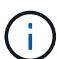

若要在NetApp混合式雲端控制中管理運算節點、您必須 ["](https://kb.netapp.com/Advice_and_Troubleshooting/Data_Storage_Software/Management_services_for_Element_Software_and_NetApp_HCI/How_to_set_up_compute_node_management_in_NetApp_Hybrid_Cloud_Control)[將運算節點新增至](https://kb.netapp.com/Advice_and_Troubleshooting/Data_Storage_Software/Management_services_for_Element_Software_and_NetApp_HCI/How_to_set_up_compute_node_management_in_NetApp_Hybrid_Cloud_Control)[vCenter](https://kb.netapp.com/Advice_and_Troubleshooting/Data_Storage_Software/Management_services_for_Element_Software_and_NetApp_HCI/How_to_set_up_compute_node_management_in_NetApp_Hybrid_Cloud_Control)[主機叢集](https://kb.netapp.com/Advice_and_Troubleshooting/Data_Storage_Software/Management_services_for_Element_Software_and_NetApp_HCI/How_to_set_up_compute_node_management_in_NetApp_Hybrid_Cloud_Control)["](https://kb.netapp.com/Advice_and_Troubleshooting/Data_Storage_Software/Management_services_for_Element_Software_and_NetApp_HCI/How_to_set_up_compute_node_management_in_NetApp_Hybrid_Cloud_Control)。

### 如需詳細資訊、請參閱

- ["vCenter Server](https://docs.netapp.com/us-en/vcp/index.html)[的](https://docs.netapp.com/us-en/vcp/index.html)[VMware vCenter](https://docs.netapp.com/us-en/vcp/index.html)[外](https://docs.netapp.com/us-en/vcp/index.html)[掛程](https://docs.netapp.com/us-en/vcp/index.html)[式](https://docs.netapp.com/us-en/vcp/index.html)[NetApp Element"](https://docs.netapp.com/us-en/vcp/index.html)
- ["](https://www.netapp.com/hybrid-cloud/hci-documentation/)[參](https://www.netapp.com/hybrid-cloud/hci-documentation/)[考](https://www.netapp.com/hybrid-cloud/hci-documentation/)[資源頁面](https://www.netapp.com/hybrid-cloud/hci-documentation/)[NetApp HCI"](https://www.netapp.com/hybrid-cloud/hci-documentation/)

# <span id="page-10-0"></span>編輯基礎板管理控制器連線資訊

您可以在NetApp混合雲控制中、針對每個運算節點變更基礎板管理控制器(BMC)管理員 認證。您可能需要在升級BMC韌體之前變更認證資料、或是解決NetApp混合雲控制系統中 指出的「Hardware ID Not Available(硬體ID無法使用)」或「unable to Detect(無法偵 測)」錯誤。

您需要的產品

叢集管理員變更BMC認證的權限。

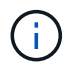

如果您在健全狀況檢查期間設定BMC認證、則在「節點」頁面上反映變更之前、最多可能會有2 分鐘的延遲。

#### 選項

選擇下列其中一個選項來變更BMC認證:

- [使用](#page-10-1)[NetApp](#page-10-1)[混合雲控制](#page-10-1)[來](#page-10-1)[編](#page-10-1)[輯](#page-10-1)[BMC](#page-10-1)[資訊](#page-10-1)
- [使用](#page-11-0)[REST API](#page-11-0)[編](#page-11-0)[輯](#page-11-0)[BMC](#page-11-0)[資訊](#page-11-0)

### <span id="page-10-1"></span>使用**NetApp**混合雲控制來編輯**BMC**資訊

您可以使用NetApp混合雲控制儀表板編輯儲存的BMC認證資料。

#### 步驟

1. 在網頁瀏覽器中開啟管理節點的IP位址。例如:

https://<ManagementNodeIP>

- 2. 提供NetApp HCI 不實的儲存叢集管理員認證資料、以登入NetApp混合雲控制系統。
- 3. 在左側導覽藍色方塊中、選取NetApp HCI 「安裝不穩定」。

此時會出現NetApp混合雲控制儀表板。

4. 在左側導覽中、按一下\*節點\*。

5. 若要檢視運算資源清冊資訊、請按一下\*運算\*。

隨即顯示運算節點清單。「\* BMC Connection Status (**BMC**連線狀態)」欄顯示BMC連線嘗試每個運算節 點的結果。如果運算節點的連線嘗試失敗、則此欄中會顯示該節點的錯誤訊息。

- 6. 若要新增或編輯發生BMC連線錯誤之運算節點的儲存BMC認證、請按一下錯誤訊息文字中的\*編輯連線設定  $*_{\circ}$
- 7. 在出現的對話方塊中、為此運算節點的BMC新增正確的管理員使用者名稱和密碼。
- 8. 按一下「 \* 儲存 \* 」。
- 9. 針對任何遺失或不正確儲存BMC認證的運算節點、重複步驟6至8。

更新BMC資訊會重新整理庫存、並確保管理節點服務知道完成升級所需的所有硬體參數。

### <span id="page-11-0"></span>使用**REST API**編輯**BMC**資訊

您可以使用NetApp混合雲控制REST API來編輯儲存的BMC認證。

#### 步驟

Ħ

- 1. 找出運算節點硬體標籤和BMC資訊:
	- a. 在管理節點上開啟庫存服務REST API UI:

https://<ManagementNodeIP>/inventory/1/

- b. 按一下「授權」、然後完成下列項目:
	- i. 輸入叢集使用者名稱和密碼。
	- ii. 輸入用戶端ID為「mnode-client」。
	- iii. 按一下\*授權\*開始工作階段。
	- iv. 關閉授權視窗。
- c. 在REST API UI中、按一下「\* Get /Installations (**\***取得**/**安裝)」。
- d. 按一下\*試用\*。
- e. 按一下\*執行\*。
- f. 從回應中、複製安裝資產ID(「id」)。
- g. 在REST API UI中、按一下「\* Get /Installations/{id}\*」。
- h. 按一下\*試用\*。
- i. 將安裝資產ID貼到\* id\*欄位。
- j. 按一下\*執行\*。
- k. 從回應中、複製並儲存節點資產ID('id')、BMC IP位址('bmcAddress')和節點序號 ('chassiserialNumber')、以供後續步驟使用。

```
"nodes": [
    {
      "bmcDetails": {
        "bmcAddress": "10.117.1.111",
        "credentialsAvailable": false,
       "credentialsValidated": false
      },
      "chassisSerialNumber": "221111019323",
      "chassisSlot": "C",
      "hardwareId": null,
      "hardwareTag": "00000000-0000-0000-0000-ac1f6ab4ecf6",
      "id": "8cd91e3c-1b1e-1111-b00a-4c9c4900b000",
```
2. 在管理節點上開啟硬體服務REST API UI:

https://<ManagementNodeIP>/hardware/2/

- 3. 按一下「授權」、然後完成下列項目:
	- a. 輸入叢集使用者名稱和密碼。
	- b. 如果尚未填入值、請將用戶端ID輸入為「mnode-client」。
	- c. 按一下\*授權\*開始工作階段。
	- d. 關閉視窗。
- 4. 按一下「放置**/**節點**/**{**hardware \_id**}」。
- 5. 按一下\*試用\*。
- 6. 在前面的「hardware \_id」參數中輸入您儲存的節點資產ID。
- 7. 在有效負載中輸入下列資訊:

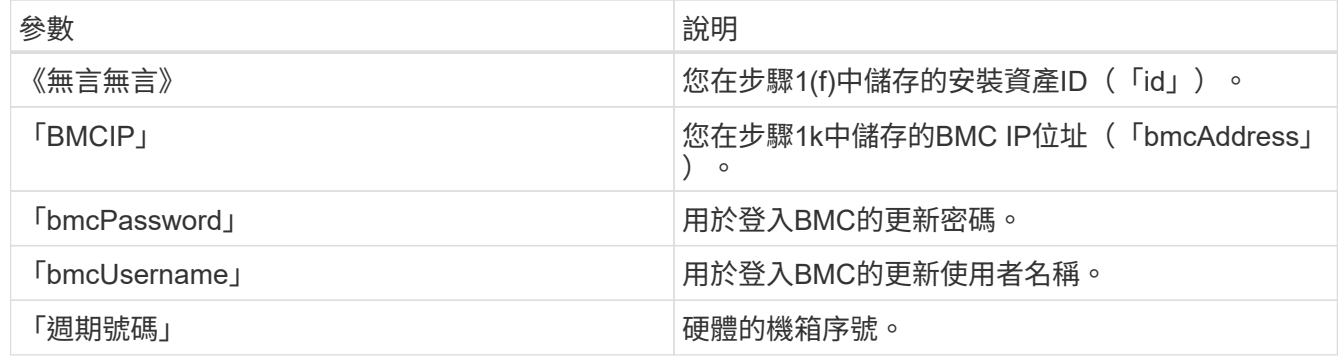

有效負載範例:

```
{
    "assetId": "7bb41e3c-2e9c-2151-b00a-8a9b49c0b0fe",
    "bmcIp": "10.117.1.111",
    "bmcPassword": "mypassword1",
    "bmcUsername": "admin1",
    "serialNumber": "221111019323"
}
```
8. 按一下「執行」以更新BMC認證。成功的結果會傳回類似下列的回應:

```
{
    "credentialid": "33333333-cccc-3333-cccc-333333333333",
  "host name": "hci-host",
    "id": "8cd91e3c-1b1e-1111-b00a-4c9c4900b000",
    "ip": "1.1.1.1",
    "parent": "abcd01y3-ab30-1ccc-11ee-11f123zx7d1b",
   "type": "BMC"
}
```
# 如需詳細資訊、請參閱

- ["](https://kb.netapp.com/Advice_and_Troubleshooting/Hybrid_Cloud_Infrastructure/NetApp_HCI/Known_issues_and_workarounds_for_Compute_Node_upgrades)[運算節點升](https://kb.netapp.com/Advice_and_Troubleshooting/Hybrid_Cloud_Infrastructure/NetApp_HCI/Known_issues_and_workarounds_for_Compute_Node_upgrades)[級](https://kb.netapp.com/Advice_and_Troubleshooting/Hybrid_Cloud_Infrastructure/NetApp_HCI/Known_issues_and_workarounds_for_Compute_Node_upgrades)[的已](https://kb.netapp.com/Advice_and_Troubleshooting/Hybrid_Cloud_Infrastructure/NetApp_HCI/Known_issues_and_workarounds_for_Compute_Node_upgrades)[知問題](https://kb.netapp.com/Advice_and_Troubleshooting/Hybrid_Cloud_Infrastructure/NetApp_HCI/Known_issues_and_workarounds_for_Compute_Node_upgrades)[與](https://kb.netapp.com/Advice_and_Troubleshooting/Hybrid_Cloud_Infrastructure/NetApp_HCI/Known_issues_and_workarounds_for_Compute_Node_upgrades)[因](https://kb.netapp.com/Advice_and_Troubleshooting/Hybrid_Cloud_Infrastructure/NetApp_HCI/Known_issues_and_workarounds_for_Compute_Node_upgrades)[應](https://kb.netapp.com/Advice_and_Troubleshooting/Hybrid_Cloud_Infrastructure/NetApp_HCI/Known_issues_and_workarounds_for_Compute_Node_upgrades)[措施](https://kb.netapp.com/Advice_and_Troubleshooting/Hybrid_Cloud_Infrastructure/NetApp_HCI/Known_issues_and_workarounds_for_Compute_Node_upgrades)["](https://kb.netapp.com/Advice_and_Troubleshooting/Hybrid_Cloud_Infrastructure/NetApp_HCI/Known_issues_and_workarounds_for_Compute_Node_upgrades)
- ["vCenter Server](https://docs.netapp.com/us-en/vcp/index.html)[的](https://docs.netapp.com/us-en/vcp/index.html)[VMware vCenter](https://docs.netapp.com/us-en/vcp/index.html)[外](https://docs.netapp.com/us-en/vcp/index.html)[掛程](https://docs.netapp.com/us-en/vcp/index.html)[式](https://docs.netapp.com/us-en/vcp/index.html)[NetApp Element"](https://docs.netapp.com/us-en/vcp/index.html)
- ["](https://www.netapp.com/hybrid-cloud/hci-documentation/)[參](https://www.netapp.com/hybrid-cloud/hci-documentation/)[考](https://www.netapp.com/hybrid-cloud/hci-documentation/)[資源頁面](https://www.netapp.com/hybrid-cloud/hci-documentation/)[NetApp HCI"](https://www.netapp.com/hybrid-cloud/hci-documentation/)

# <span id="page-13-0"></span>監控儲存叢集上的磁碟區

這個系統使用Volume來配置儲存設備。SolidFire磁碟區是透過iSCSI或Fibre Channel用戶 端透過網路存取的區塊裝置。您可以監控有關存取群組、帳戶、啟動器、已用容 量、Snapshot資料保護狀態、iSCSI工作階段數目、以及與磁碟區相關的服務品質(QoS )原則的詳細資料。

您也可以查看作用中與刪除磁碟區的詳細資料。

使用此檢視時、您可能會先監控「已用容量」欄。

只有在您擁有NetApp混合雲控制管理權限時、才能存取此資訊。

#### 步驟

1. 在網頁瀏覽器中開啟管理節點的IP位址。例如:

https://<ManagementNodeIP>

- 2. 提供NetApp HCI 不實的儲存叢集管理員認證資料、以登入NetApp混合雲控制系統。
- 3. 在左側導覽藍色方塊中、選取NetApp HCI 「安裝不穩定」。

混合雲控制儀表板隨即出現。

4. 在左側導覽中、選取叢集、然後選取\* Storage **>** Volumes \*。

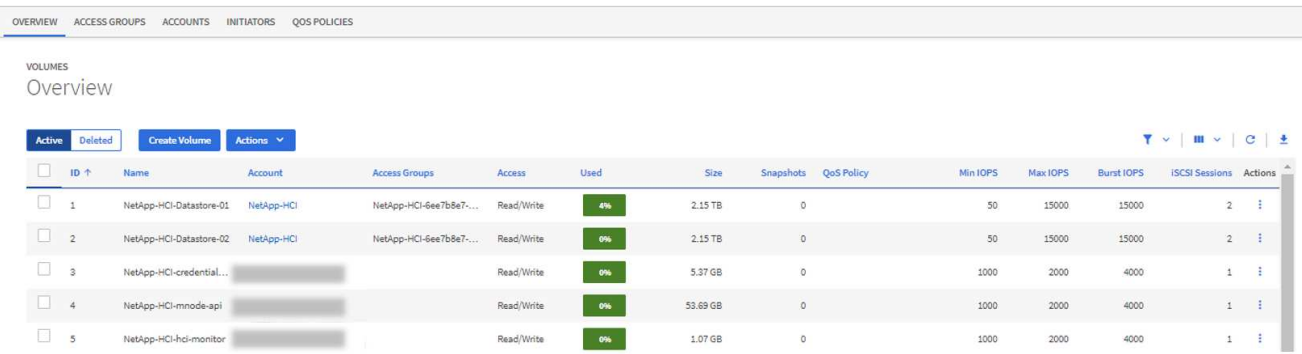

5. 在「Volumes(磁碟區)」頁面上、使用下列選項:

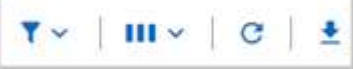

- a. 按一下\*篩選\*圖示來篩選結果。
- b. 按一下\*隱藏/顯示\*圖示、即可隱藏或顯示欄。
- c. 按一下\* Refresh\*圖示即可重新整理資料。
- d. 按一下\*下載\*圖示、即可下載CSV檔案。
- 6. 監控已用容量欄。如果達到「警告」、「錯誤」或「嚴重」臨界值、則此色彩代表已使用的容量狀態:
	- a. 警告-黃色
	- b. 錯誤-橘色
	- c. 嚴重-紅色
- 7. 在「Volumes(磁碟區)」檢視中、按一下標籤以查看有關磁碟區的其他詳細資料:
	- a. 存取群組:您可以查看從啟動器對應到磁碟區集合的磁碟區存取群組、以確保安全存取。

請參閱相關資訊 ["Volume](https://docs.netapp.com/zh-tw/hci19/docs/concept_hci_volume_access_groups.html)[存取](https://docs.netapp.com/zh-tw/hci19/docs/concept_hci_volume_access_groups.html)[群](https://docs.netapp.com/zh-tw/hci19/docs/concept_hci_volume_access_groups.html)[組](https://docs.netapp.com/zh-tw/hci19/docs/concept_hci_volume_access_groups.html)["](https://docs.netapp.com/zh-tw/hci19/docs/concept_hci_volume_access_groups.html)。

b. 帳戶:您可以查看使用者帳戶、讓用戶端能夠連線至節點上的磁碟區。當您建立Volume時、該磁碟區會 指派給特定的使用者帳戶。

請參閱相關資訊 ["](https://docs.netapp.com/zh-tw/hci19/docs/concept_cg_hci_accounts.html)[使用](https://docs.netapp.com/zh-tw/hci19/docs/concept_cg_hci_accounts.html)[者](https://docs.netapp.com/zh-tw/hci19/docs/concept_cg_hci_accounts.html)[帳](https://docs.netapp.com/zh-tw/hci19/docs/concept_cg_hci_accounts.html)[戶](https://docs.netapp.com/zh-tw/hci19/docs/concept_cg_hci_accounts.html)[NetApp HCI"](https://docs.netapp.com/zh-tw/hci19/docs/concept_cg_hci_accounts.html)。

- c. 啟動器:您可以看到磁碟區的iSCSI啟動器IQN或Fibre Channel WWPN。新增至存取群組的每個IQN都 可存取群組中的每個磁碟區、而不需要CHAP驗證。每個新增至存取群組的WWPN都可讓光纖通道網路 存取存取存取群組中的磁碟區。
- d. \* QoS原則\*:您可以看到套用至磁碟區的QoS原則。QoS原則會將最低IOPS、最高IOPS及尖峰IOPS的 標準化設定套用至多個磁碟區。

如需詳細資訊、請參閱

- ["](https://docs.netapp.com/us-en/element-software/index.html)[零](https://docs.netapp.com/us-en/element-software/index.html)[件](https://docs.netapp.com/us-en/element-software/index.html)[與](https://docs.netapp.com/us-en/element-software/index.html)[元件文件](https://docs.netapp.com/us-en/element-software/index.html)[SolidFire"](https://docs.netapp.com/us-en/element-software/index.html)
- ["vCenter Server](https://docs.netapp.com/us-en/vcp/index.html)[的](https://docs.netapp.com/us-en/vcp/index.html)[VMware vCenter](https://docs.netapp.com/us-en/vcp/index.html)[外](https://docs.netapp.com/us-en/vcp/index.html)[掛程](https://docs.netapp.com/us-en/vcp/index.html)[式](https://docs.netapp.com/us-en/vcp/index.html)[NetApp Element"](https://docs.netapp.com/us-en/vcp/index.html)
- ["](https://www.netapp.com/hybrid-cloud/hci-documentation/)[參](https://www.netapp.com/hybrid-cloud/hci-documentation/)[考](https://www.netapp.com/hybrid-cloud/hci-documentation/)[資源頁面](https://www.netapp.com/hybrid-cloud/hci-documentation/)[NetApp HCI"](https://www.netapp.com/hybrid-cloud/hci-documentation/)

# <span id="page-15-0"></span>利用**VMware**技術監控效能、容量和叢集健全狀況**SolidFire Active IQ**

透過使用VMware、您可以監控叢集的事件、效能和容量。SolidFire Active IQ您可 以SolidFire Active IQ 從NetApp混合雲控制儀表板存取《》。

開始之前

- 您必須擁有NetApp支援帳戶、才能使用此服務。
- 您必須擁有使用管理節點REST API的授權。
- 您已部署執行12.0版或更新版本的管理節點。
- 您的叢集版本執行NetApp Element 的是不含更新版本的軟體。
- 您可以存取網際網路。無法從黑暗的站台使用此收集器服務。Active IQ

關於此工作、您可以取得整個叢集統計資料的持續更新歷史檢視。您可以設定通知、針對叢集上的特定事件、臨 界值或度量發出警示、以便快速處理這些通知。

在您的一般支援合約中、NetApp Support會監控此資料、並提醒您可能發生的系統問題。

#### 步驟

1. 在網頁瀏覽器中開啟管理節點的IP位址。例如:

https://<ManagementNodeIP>

- 2. 提供NetApp HCI 不實的儲存叢集管理員認證資料、以登入NetApp混合雲控制系統。
- 3. 從儀表板中、選取右上角的功能表。
- 4. 選擇\* View Active IQ (查看)\*。
	- 。 ["](https://activeiq.solidfire.com)[資訊儀表板](https://activeiq.solidfire.com)[SolidFire Active IQ"](https://activeiq.solidfire.com) 出現。
- 5. 如需SolidFire Active IQ 瞭解有關資訊、請參閱 ["](https://docs.netapp.com/us-en/solidfire-active-iq/index.html)[資訊](https://docs.netapp.com/us-en/solidfire-active-iq/index.html)[文件](https://docs.netapp.com/us-en/solidfire-active-iq/index.html)[SolidFire Active IQ"](https://docs.netapp.com/us-en/solidfire-active-iq/index.html)。

您也可以SolidFire Active IQ 從儀表板存取「介紹」文件、方法是選取右上角的功能表圖示、然後選取\*「說 明文件」\*。

- 6. 在這個介面中、驗證「不實運算」和「儲存」節點是否正確向下列對象報告遙測資訊:SolidFire Active IQ NetApp HCI Active IQ
	- a. 如果有多NetApp HCI 個版本的安裝、請選取\*選取叢集\*、然後從清單中選擇叢集。
	- b. 在左側導覽窗格中、選取\*節點\*。

7. 如果清單中缺少節點、請聯絡NetApp支援部門。

 $\left( \begin{matrix} 0 \end{matrix} \right)$ 

若要檢視儲存設備和運算資源的數量、請查看混合雲控制(HCC)儀表板。請參閱 ["](#page-2-1)[利用「](#page-2-1)[HCC](#page-2-1) [儀表](#page-2-1) [板」監控儲存與運算資源](#page-2-1)["](#page-2-1)。

## 如需詳細資訊、請參閱

- ["NetApp SolidFire Active IQ](https://docs.netapp.com/us-en/solidfire-active-iq/index.html) [產品](https://docs.netapp.com/us-en/solidfire-active-iq/index.html)[文件](https://docs.netapp.com/us-en/solidfire-active-iq/index.html)["](https://docs.netapp.com/us-en/solidfire-active-iq/index.html)
- ["vCenter Server](https://docs.netapp.com/us-en/vcp/index.html)[的](https://docs.netapp.com/us-en/vcp/index.html)[VMware vCenter](https://docs.netapp.com/us-en/vcp/index.html)[外](https://docs.netapp.com/us-en/vcp/index.html)[掛程](https://docs.netapp.com/us-en/vcp/index.html)[式](https://docs.netapp.com/us-en/vcp/index.html)[NetApp Element"](https://docs.netapp.com/us-en/vcp/index.html)
- ["](https://www.netapp.com/hybrid-cloud/hci-documentation/)[參](https://www.netapp.com/hybrid-cloud/hci-documentation/)[考](https://www.netapp.com/hybrid-cloud/hci-documentation/)[資源頁面](https://www.netapp.com/hybrid-cloud/hci-documentation/)[NetApp HCI"](https://www.netapp.com/hybrid-cloud/hci-documentation/)

# <span id="page-16-0"></span>收集記錄以進行疑難排解

如果NetApp HCI 您在安裝時遇到問題、可以SolidFire 收集記錄以傳送給NetApp支援部 門、以協助診斷。您可以使用NetApp混合雲控管或REST API來收集NetApp HCI 關於下列 系統的記錄:

您需要的產品

- 確保您的儲存叢集版本執行NetApp Element 的是更新版本的軟件、即不含任何更新版本。
- 請確定您已部署執行11.3版或更新版本的管理節點。

#### 記錄收集選項

請選擇下列其中一個選項:

- [使用](#page-16-1)[NetApp](#page-16-1)[混合雲控制](#page-16-1)[來](#page-16-1)[收](#page-16-1)[集](#page-16-1)[記](#page-16-1)[錄](#page-16-1)
- [使用](#page-17-0)[REST API](#page-17-0)[來](#page-17-0)[收](#page-17-0)[集](#page-17-0)[記](#page-17-0)[錄](#page-17-0)

### <span id="page-16-1"></span>使用**NetApp**混合雲控制來收集記錄

您可以從NetApp混合雲控制儀表板存取記錄收集區域。

步驟

1. 在網頁瀏覽器中開啟管理節點的IP位址。例如:

https://<ManagementNodeIP>

- 2. 提供NetApp HCI 支援功能不全的儲存叢集管理員認證資料、以登入NetApp混合雲控制系統。
- 3. 在儀表板中、按一下右上角的功能表。

4. 選取\*收集記錄\*。

此時將顯示「收集記錄」頁面。如果您之前收集過記錄、可以下載現有的記錄套件、或開始收集新的記錄。

5. 在\*日期範圍\*下拉式功能表中選取日期範圍、以指定記錄應包含的日期。

如果您指定自訂開始日期、可以選取開始日期範圍的日期。記錄會從該日期收集到目前為止。

6. 在「記錄收藏」區段中、選取記錄套件應包含的記錄檔類型。

對於儲存和運算記錄、您可以展開儲存或運算節點清單、然後選取個別節點來收集來自(或清單中的所有節 點)的記錄。

7. 按一下「收集記錄」開始收集記錄。

記錄收集會在背景執行、頁面會顯示進度。

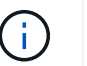

視您收集的記錄而定、進度列可能會維持在某個百分比數分鐘、或在某些時間點進展非常緩 慢。

8. 按一下「下載記錄」下載記錄套件。

記錄套件為壓縮的UNIX .tgz檔案格式。

#### <span id="page-17-0"></span>使用**REST API**來收集記錄

您可以使用REST API來收集NetApp HCI 靜態或元素記錄。

#### 步驟

- 1. 找出儲存叢集ID:
	- a. 在管理節點上開啟管理節點REST API UI:

https://<ManagementNodeIP>/logs/1/

b. 按一下「授權」、然後完成下列項目:

- i. 輸入叢集使用者名稱和密碼。
- ii. 如果尚未填入值、請將用戶端ID輸入為「mnode-client」。
- iii. 按一下\*授權\*開始工作階段。
- 2. 收集NetApp HCI 來自下列元素的記錄:
	- a. 按一下\* POST / bundle\*。
	- b. 按一下\*試用\*。
	- c. 根據您需要收集的記錄類型和時間範圍、在\* Request banit\*(申請本文)欄位中變更下列參數的值:

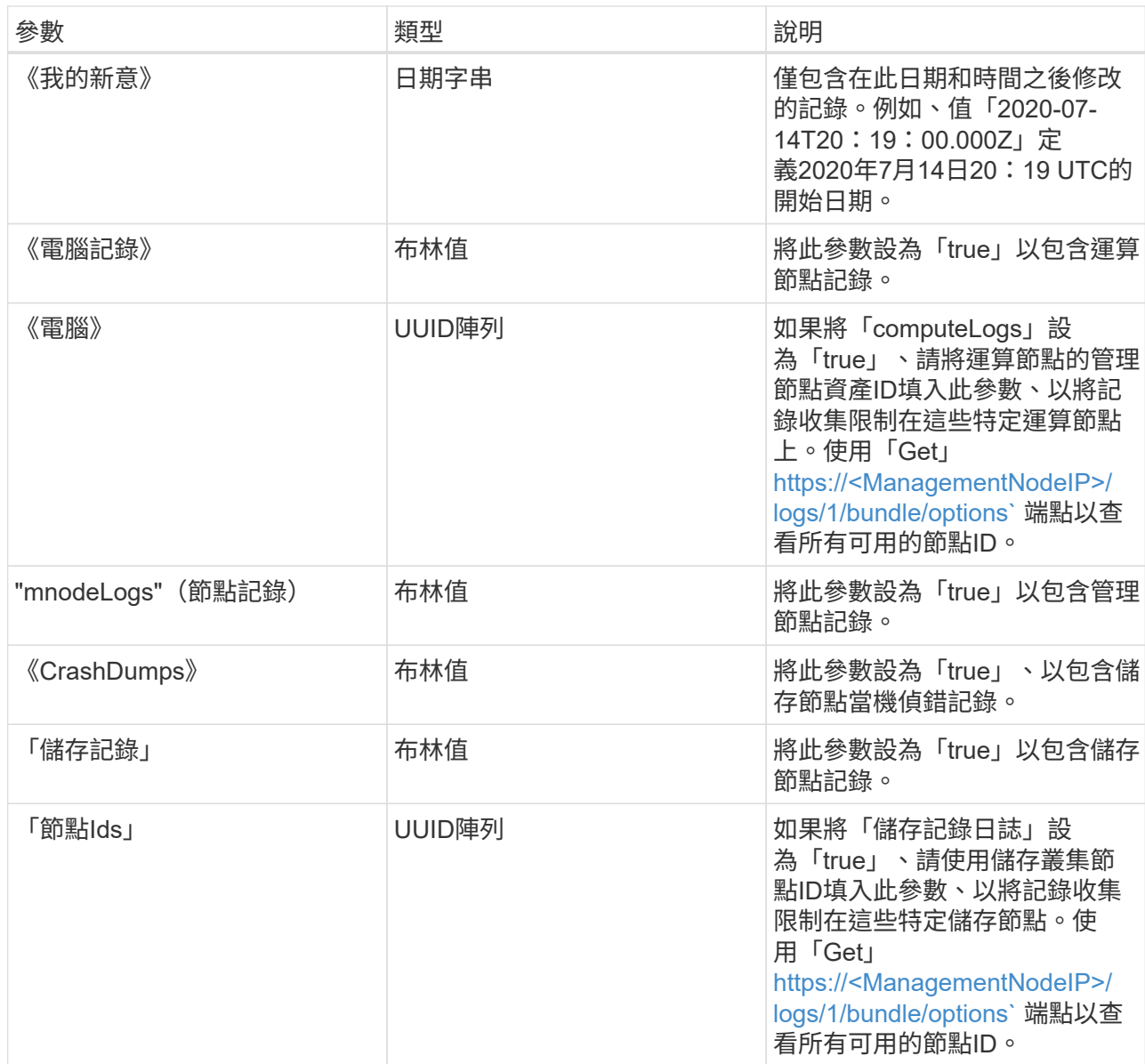

d. 按一下「執行」開始收集記錄。回應應傳回類似下列的回應:

```
{
    "_links": {
     "self": "https://10.1.1.5/logs/1/bundle"
    },
    "taskId": "4157881b-z889-45ce-adb4-92b1843c53ee",
   "taskLink": "https://10.1.1.5/logs/1/bundle"
}
```
- 3. 檢查記錄收集工作的狀態:
	- a. 按一下「\* Get /bundle\*」。
	- b. 按一下\*試用\*。
	- c. 按一下「執行」以傳回集合工作的狀態。

d. 捲動至回應本文的底部。

您應該會看到「完成百分比」屬性、詳細說明收藏的進度。如果集合完成、則「DownloadLink」屬性會 包含完整的下載連結、包括記錄套件的檔案名稱。

- e. 複製「downloadLink」屬性結尾的檔案名稱。
- 4. 下載收集的記錄套件:
	- a. 按一下「\* Get /bundle/ {fileName} \*」。
	- b. 按一下\*試用\*。
	- c. 將您先前複製的檔案名稱貼到「Filename」參數文字欄位。
	- d. 按一下\*執行\*。

執行後、回應本文區域會出現下載連結。

e. 按一下「下載檔案」、然後將產生的檔案儲存到您的電腦。

記錄套件為壓縮的UNIX .tgz檔案格式。

# 如需詳細資訊、請參閱

- ["vCenter Server](https://docs.netapp.com/us-en/vcp/index.html)[的](https://docs.netapp.com/us-en/vcp/index.html)[VMware vCenter](https://docs.netapp.com/us-en/vcp/index.html)[外](https://docs.netapp.com/us-en/vcp/index.html)[掛程](https://docs.netapp.com/us-en/vcp/index.html)[式](https://docs.netapp.com/us-en/vcp/index.html)[NetApp Element"](https://docs.netapp.com/us-en/vcp/index.html)
- ["](https://www.netapp.com/hybrid-cloud/hci-documentation/)[參](https://www.netapp.com/hybrid-cloud/hci-documentation/)[考](https://www.netapp.com/hybrid-cloud/hci-documentation/)[資源頁面](https://www.netapp.com/hybrid-cloud/hci-documentation/)[NetApp HCI"](https://www.netapp.com/hybrid-cloud/hci-documentation/)

#### 版權資訊

Copyright © 2023 NetApp, Inc. 版權所有。台灣印製。非經版權所有人事先書面同意,不得將本受版權保護文件 的任何部分以任何形式或任何方法(圖形、電子或機械)重製,包括影印、錄影、錄音或儲存至電子檢索系統 中。

由 NetApp 版權資料衍伸之軟體必須遵守下列授權和免責聲明:

此軟體以 NETAPP「原樣」提供,不含任何明示或暗示的擔保,包括但不限於有關適售性或特定目的適用性之 擔保,特此聲明。於任何情況下,就任何已造成或基於任何理論上責任之直接性、間接性、附隨性、特殊性、懲 罰性或衍生性損害(包括但不限於替代商品或服務之採購;使用、資料或利潤上的損失;或企業營運中斷),無 論是在使用此軟體時以任何方式所產生的契約、嚴格責任或侵權行為(包括疏忽或其他)等方面,NetApp 概不 負責,即使已被告知有前述損害存在之可能性亦然。

NetApp 保留隨時變更本文所述之任何產品的權利,恕不另行通知。NetApp 不承擔因使用本文所述之產品而產 生的責任或義務,除非明確經過 NetApp 書面同意。使用或購買此產品並不會在依據任何專利權、商標權或任何 其他 NetApp 智慧財產權的情況下轉讓授權。

本手冊所述之產品受到一項(含)以上的美國專利、國外專利或申請中專利所保障。

有限權利說明:政府機關的使用、複製或公開揭露須受 DFARS 252.227-7013(2014 年 2 月)和 FAR 52.227-19(2007 年 12 月)中的「技術資料權利 - 非商業項目」條款 (b)(3) 小段所述之限制。

此處所含屬於商業產品和 / 或商業服務(如 FAR 2.101 所定義)的資料均為 NetApp, Inc. 所有。根據本協議提 供的所有 NetApp 技術資料和電腦軟體皆屬於商業性質,並且完全由私人出資開發。 美國政府對於該資料具有 非專屬、非轉讓、非轉授權、全球性、有限且不可撤銷的使用權限,僅限於美國政府為傳輸此資料所訂合約所允 許之範圍,並基於履行該合約之目的方可使用。除非本文另有規定,否則未經 NetApp Inc. 事前書面許可,不得 逕行使用、揭露、重製、修改、履行或展示該資料。美國政府授予國防部之許可權利,僅適用於 DFARS 條款 252.227-7015(b) (2014年2月) 所述權利。

商標資訊

NETAPP、NETAPP 標誌及 <http://www.netapp.com/TM> 所列之標章均為 NetApp, Inc. 的商標。文中所涉及的所 有其他公司或產品名稱,均為其各自所有者的商標,不得侵犯。